# **Service Insights on MealConnect**

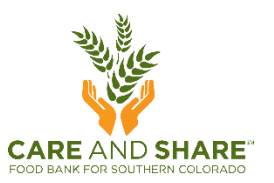

# **OFFLINE MODE: PLANS**

### 1. WHILE STILL ONLINE, select **Plans** from the Menu in the top left corner.

This will allow you to save data from returning neighbors on individual devices so you don't have to enter every neighbor as new.

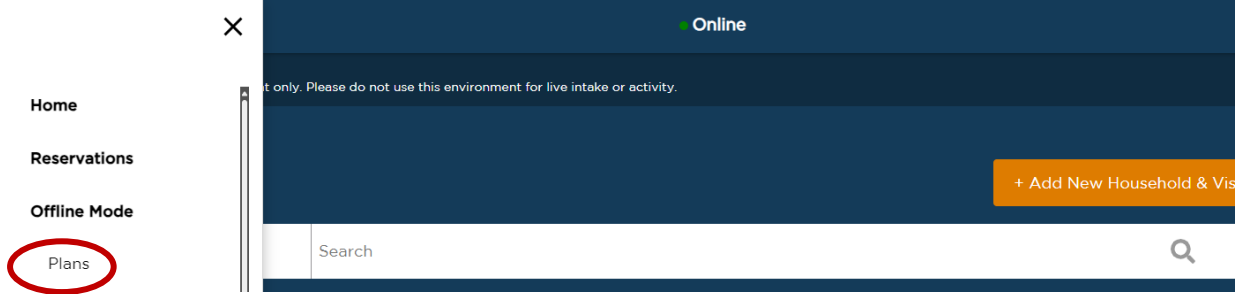

2. From the Offline Plans screen, set the date range and click **Update**. Then click **Create New Plan**.

Select dates that will cover most of the neighbors you're likely to see, but not absolutely everyone. The most recent month is a good place to start.

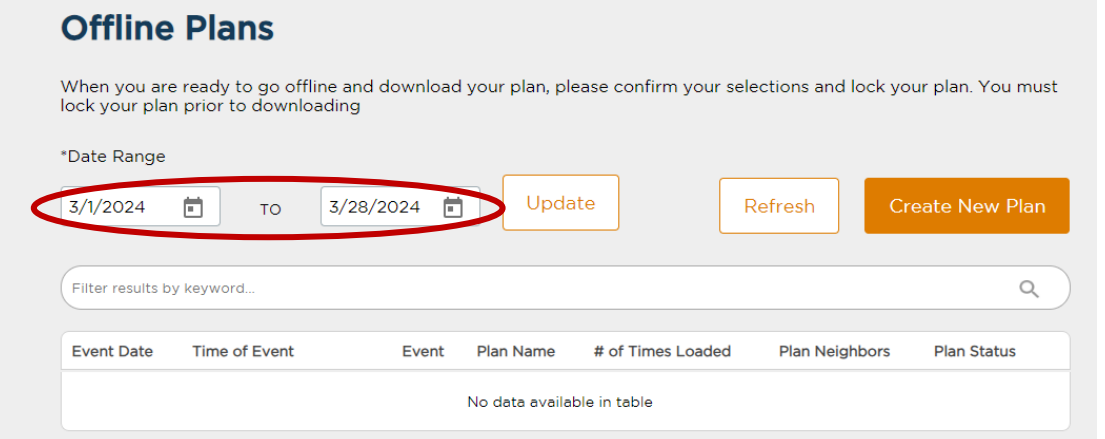

3. Give your plan a name and click **Next.**

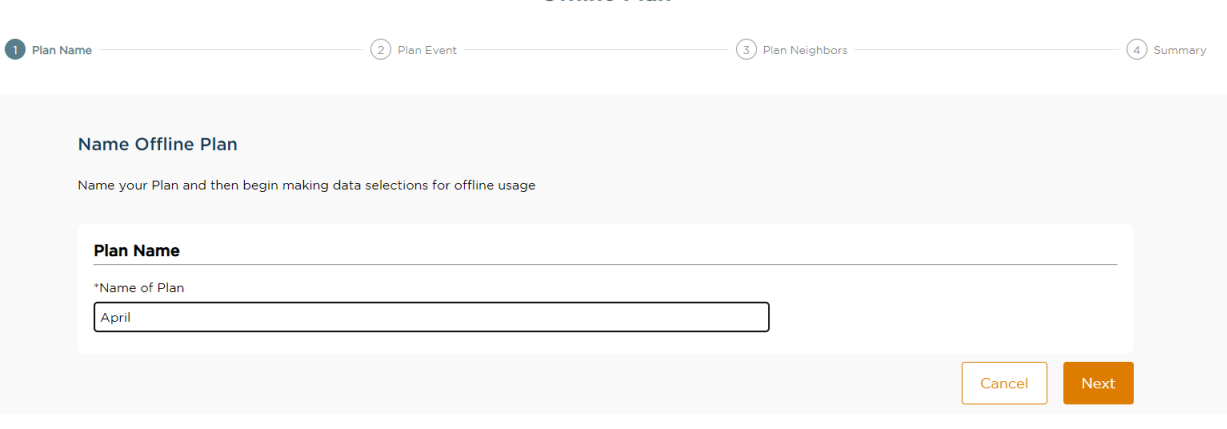

**Offline Plan** 

4. Choose the upcoming **events** for which you will be using Offline Mode and click **Next** (scroll to the bottom of the page if necessary).

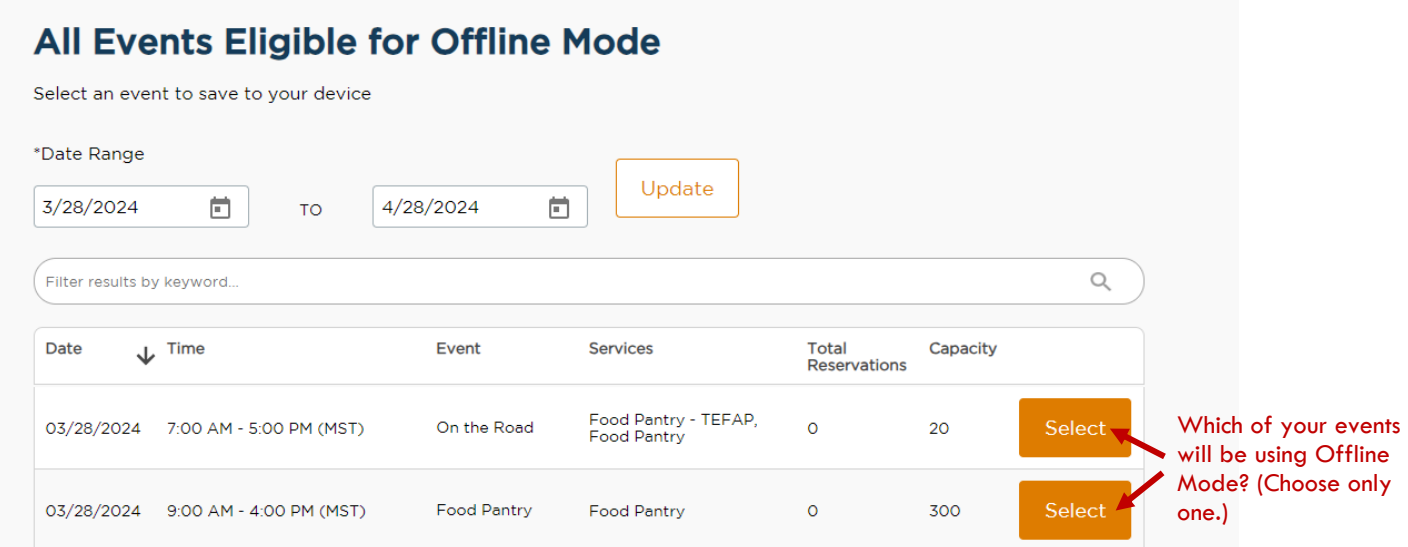

### 5. Set Neighbor Selection Criteria and click **Update Selected Counts**. Click **Next**.

You can add multiple criteria here, or just choose one. Adjust criteria until the selected counts number looks close to the number of neighbors your pantry normally serves.

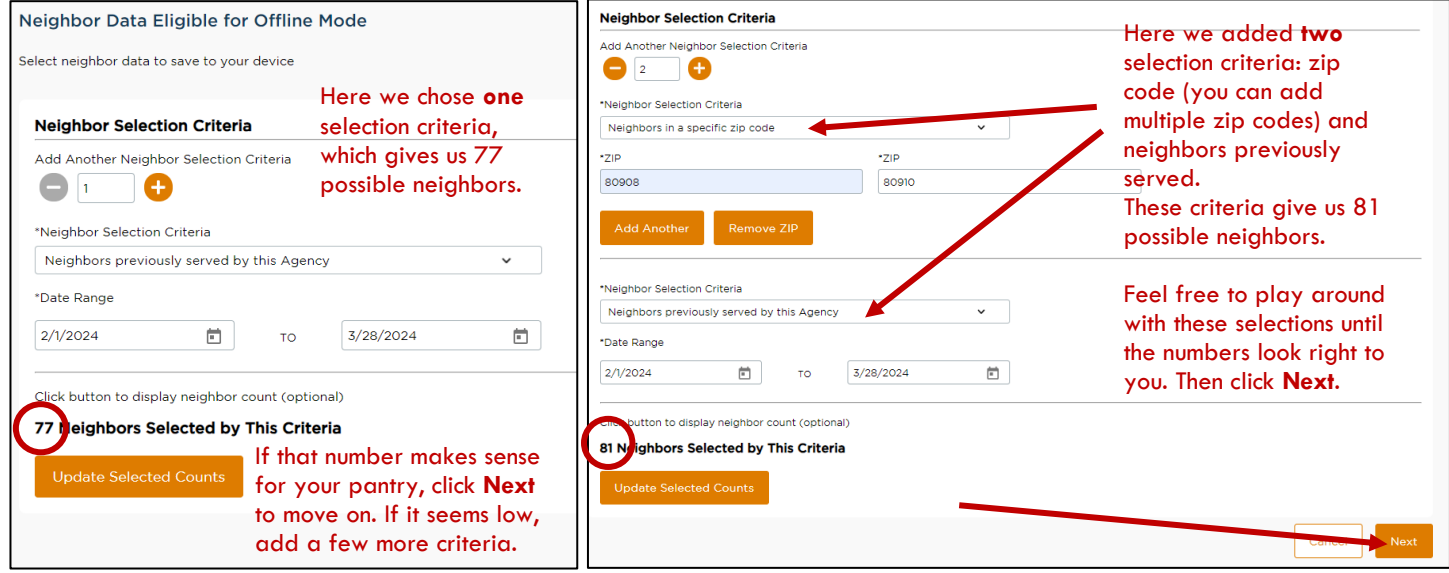

# 6. Verify the information and save your plan.

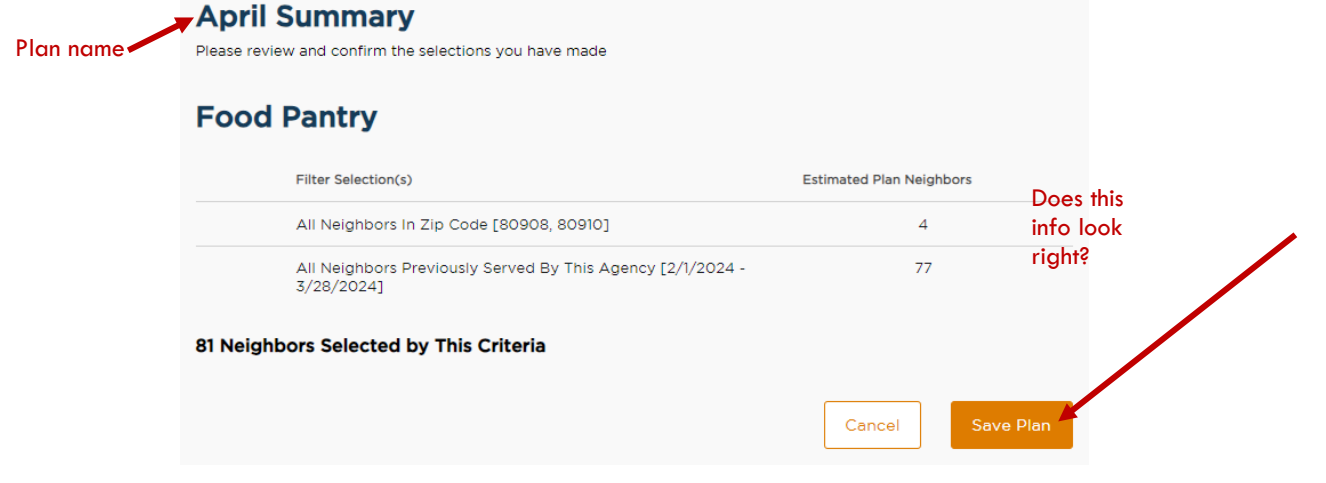

## 7. Lock your plan.

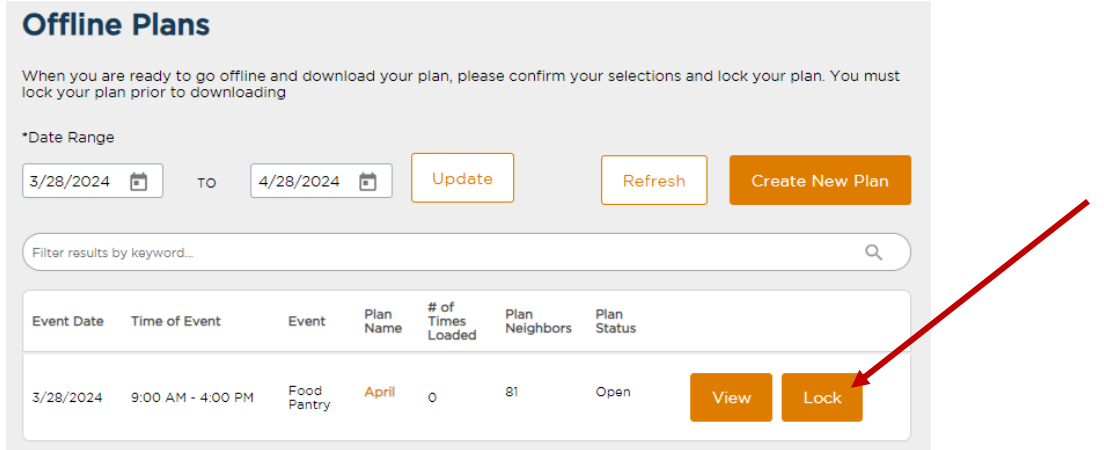

### 8. When the plan has finished processing, load your plan to your device.

Plans with higher numbers of neighbors will take longer to process.

#### **Agency Admins only:**

- a. Login to each device under your own login.
- b. Choose **Plans**.

**Offline Plans** 

c. Click **Load Plan to Device**.

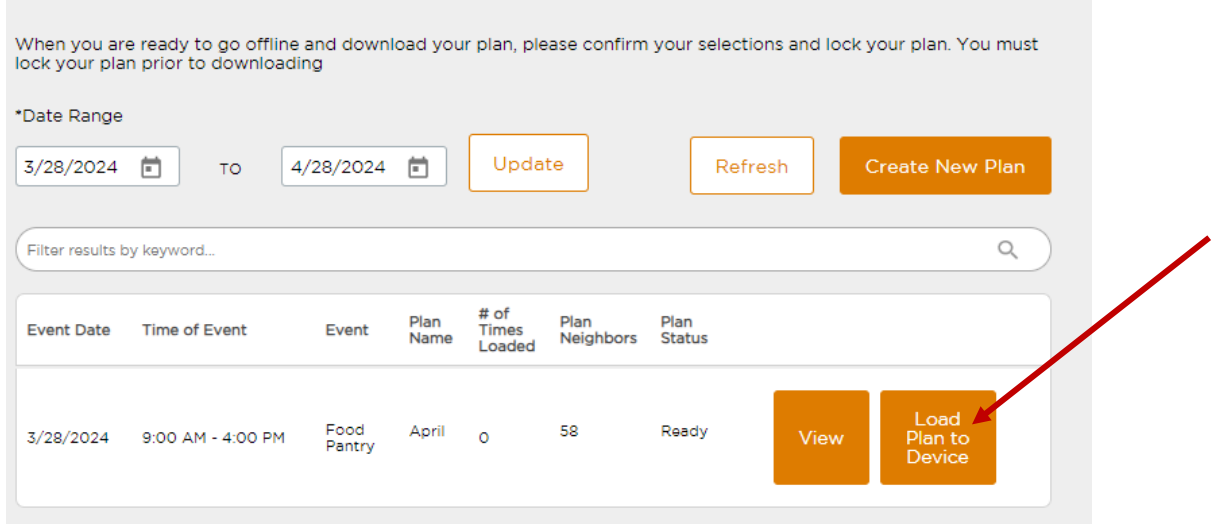

9. Click Yes to download data. Now you're ready for your distribution!

10. BEFORE GOING OFFLINE, select the Offline Mode toggle switch in the menu.

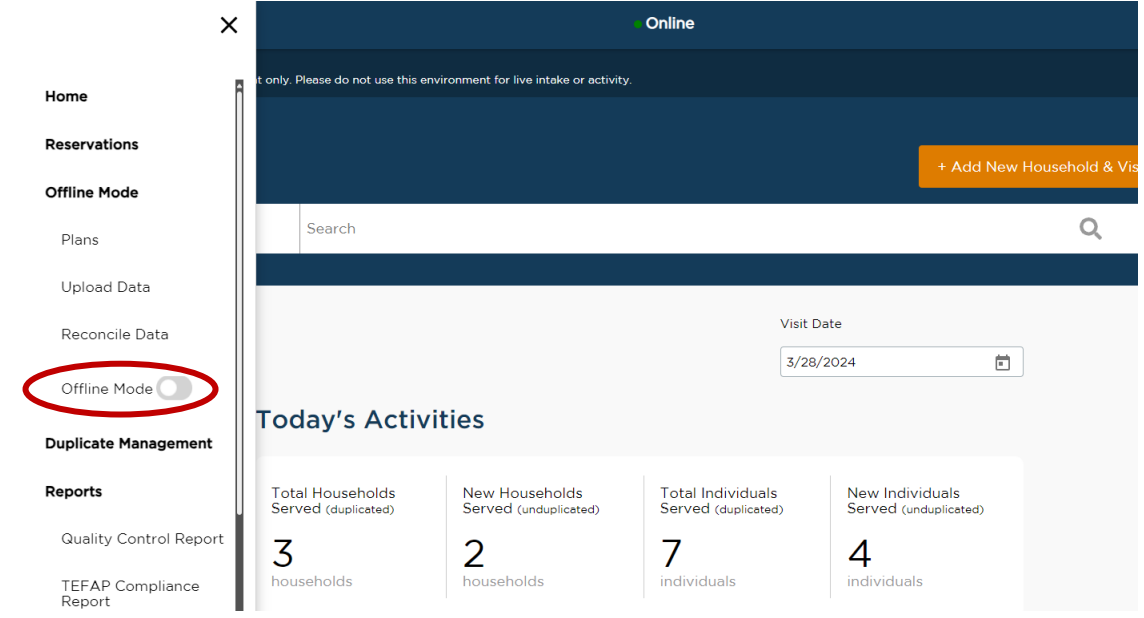

- 11. You can now turn off WiFi or move away from your service area, and do neighbor intake as usual!
	- a. The orange screen indicates that you are in Offline Mode.
	- b. The intake numbers will be specific to your device only; they will not be able to track input on other devices while offline.

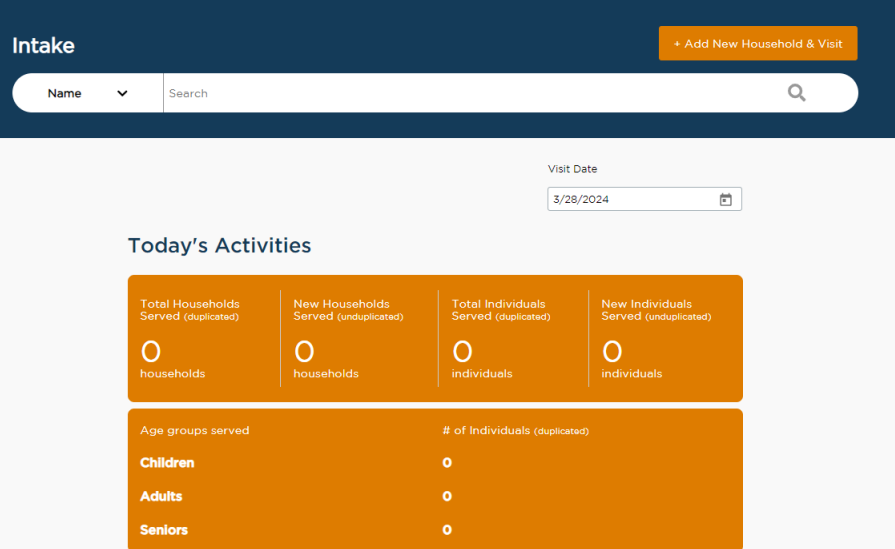

- 12. After the distribution and neighbor intake is over, reconnect each device to WiFi or service and **turn off** the Offline Mode switch in the menu.
- 13. For each device, select **Upload Data** from the menu and click **Upload**. Your data will upload to the online site.
- 14. Finally, select **Reconcile Data** and click **Reconcile**. Check each of the three tabs to verify the information, and then click **Save**.
- 15. Offline Mode Complete!